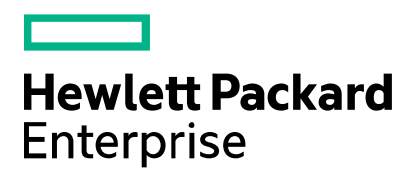

## **Virtual Labs Gateway User Access Guide**

**Rev 1.10– 24 Oct 2020**

## **Introduction**

The vLabs gateway is designed to provide clientless RDP access to Hewlett Packard Enterprise Virtual Labs equipment from any HTML5 capable browser without any plugin.

### **Browsers**

The gateway has been tested with popular HTML5 compatible browsers including Mozilla Firefox®, Google® Chrome, Maxthon®, Safari®, Microsoft® Internet Explorer11 and Microsoft® Edge. If providing feedback, please indicate the browser that you are using and the version, if possible.

## **Operating Systems**

The HTML5 gateway should be OS-agnostic and has been tested broadly on Microsoft Windows, Mac and Linux Operating Systems. Please provide details of your OS type if submitting feedback.

## **Accessing the Gateway**

Access to all vLabs equipment is available at [https://gw.vlabs.hpe.com](https://gw.vlabs.hpe.com/) :

## **Login to the vLabs portal**

# **Virtual Labs**

**Gateway** 

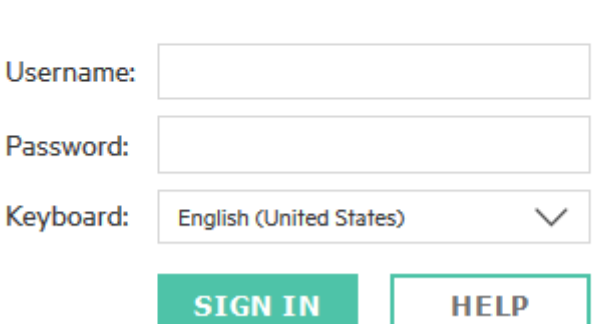

When at the login page you should enter your username and password and select your preferred keyboard type if it differs from the default 'English (United States)'. Please do remember to select your keyboard type at this stage as you will not be asked again.

In just a few seconds,

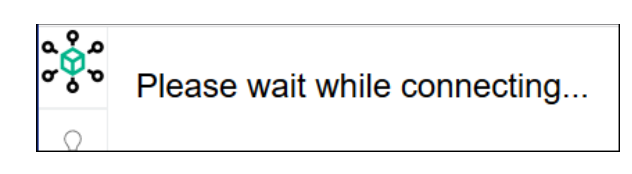

you will either:

- be automatically logged into the "access VM" of your own lab set,
- or be presented a web page to select a Lab Group as directed by your instructor or lab guide.

## **Toolbar**

On the left side of your remote desktop session is a useful vertical toolbar:

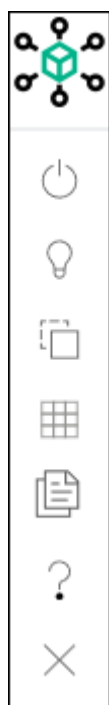

Click on the **vLabs logo** to open vLabs home page.

**vApp control tool.** The vApp control tool is only displayed for specific courses. When displayed, a menu is available with various options such as "Revert", to return a vApp to its "day 1" state. This button may be displayed but disabled (greyed out) if some conditions are not met, such as the existence of a vApp snapshot. User confirmation is required before any destructive action is taken.

**More information tool**. Click on the 'Info' or 'Notifications' tabs to view its content. The info tab will display information pertinent to your RDP session: gateway session ID, user login, vLabs reservation ID, access VM login info, ...

The Notifications section contains important notification messages.

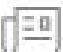

**Labgroup details**. Expandable tree detailing labgroup equipment available to you along with access details and any further relevant information. *(for some courses only)*

**Shadow tool**. This tool will display a dialog with a shadow link. You can provide this link to others who may use the url to shadow your session.

#### **Virtual Keyboard**. This button toggles a full keyboard overlay. Click on a key to send that keystroke to your remote desktop. Useful if your physical keyboard has problems with specific keys, or if you need to use key sequences like Alt+Ctrl+Del.

**Clipboard tool**. Use this tool to copy/paste from your RDP session to your local desktop. When you copy text in your RDP session (using ctrl-c or an application's copy menu), the text will appear in this clipboard window. Select the text and use ctrl-c to copy to the local clipboard.

**Help tool**. Click on the 'Toolbar' or 'About' tabs to view each section. The toolbar section explains the purpose of each tool in the toolbar. The About section contains useful info such as a link to the user guide and gateway version.

**Close tool**. Click on this tool to logout nicely. It will redirect you back to the login page.

**Instructor tool.** This tool provides various links and tools reserved for the instructor.

- o Instructor Links: environment guide, ticket form, feedback form.
- $\circ$  Class Status: student 'online' indicators with shadow links or RDP connect buttons.
- o Reservation Information.
- o vApps and VMs status per student with start/shutdown controls.

## **Copy/Paste**

You have the capability to copy/paste between your local desktop system and the remote machine according to browser support. Use 'ctrl+c' to copy selected text and 'ctrl+v' to paste. This method is bidirectional. The new clipboard tool in the toolbar is made to help you copy text from your RDP session to your own PC. See above explanations.

## **Session Shadowing**

The shadow tool in the left toolbar will display a dialog with a shadow link. You can provide this link to others who may use the url to shadow your session and have control. Their mouse pointer will be tagged.

Either copy the session link and send it to your partner or, if that is not possible, your partner/instructor can create their own session shadowing link incorporating your unique session id. To build a session shadowing URL, use: https://*[gatewayaddress](https://gatewayaddress/join.html?id=session_id)*/join.html?id=*session\_id*

## **Testing HTML5 Access**

It's possible with the **vlabtest / VLpass2!** login. See [https://vlabs.hpe.com/guides/vlabs\\_access.pdf](https://vlabs.hpe.com/guides/vlabs_access.pdf)

## **Sleeping Labs**

If you have not accessed your lab environment in the last 14 days, it may have been shut down automatically to save resources. But don't worry, when you'll login next, your lab environment will be automatically woken. You'll need to wait a few minutes…

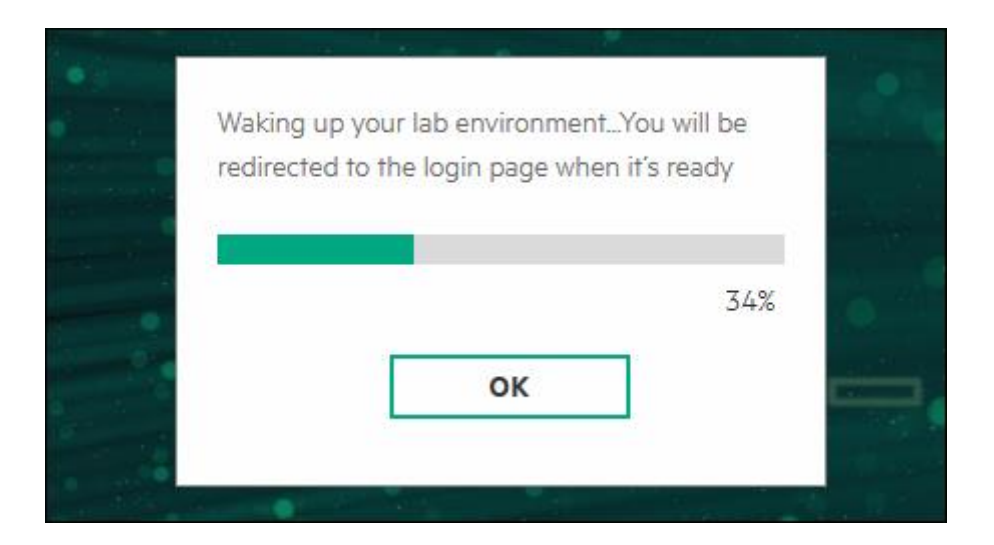

## **Known Issues**

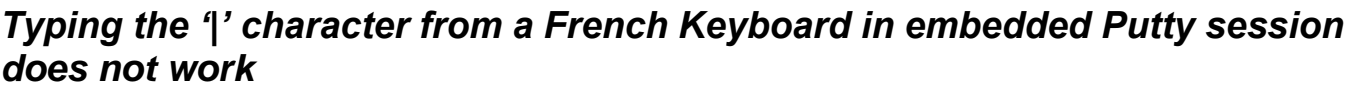

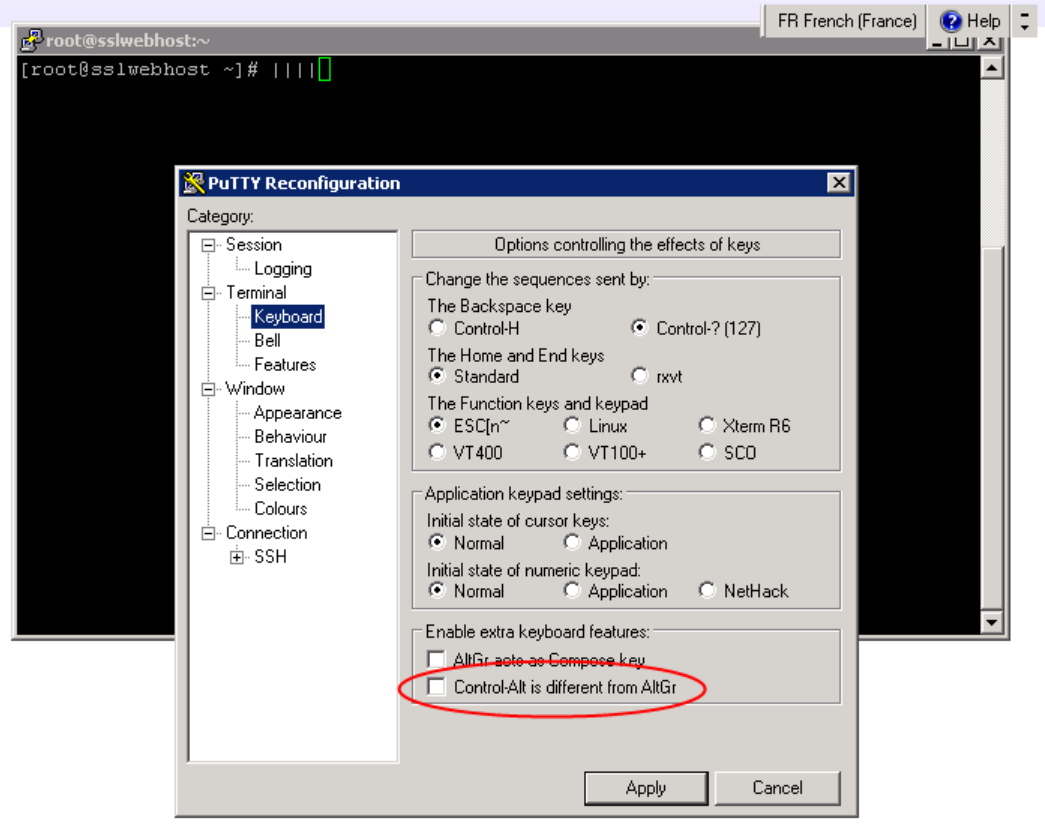

#### **Workaround:**

Ensure that the 'Control-Alt is different from AltGr' box is unchecked, the Alt-Gr characters should be available to you.

**Support Web Site:<https://vlabs.hpe.com/>**